## Instrukcja obsługi archiwów zabezpieczonych hasłem.

( na przykładzie oprogramowania 7-Zip )

Do utworzenia zabezpieczonego archiwum użyjemy oprogamowania 7-Zip z paru powodów. Oprogramowanie to jest darmowym rozwiązaniem które umożliwia tworzenie archiwów zabezpieczonych szyfrowaniem AES-256 z dodatkową możliwością szyfrowania nazw plików. Dodatkowo jest to oprogramowanie proste w użyciu i szybkie w działaniu.

Pamiętajmy jednak, iż rozwiązanie takie NIE GWARANTUJE odporności na próby złamania hasła i jest tak skuteczne jak skomplikowane są hasła których używamy do archiwizacji. Metoda ta jest formą zabezpieczenia zawartości plików, nie stanowi jednak pełnego zabezpieczenia przed nieautoryzowanym dostępem do ich zawartości.

## Archiwizacja ( plików lub katalogów )

Aby wykonać archiwizację pliku, grupy plików lub tez całych katalogów w eksploratorze plików systemu Windows przechodzimy do folderu zawierającego interesującą nas zawartość.

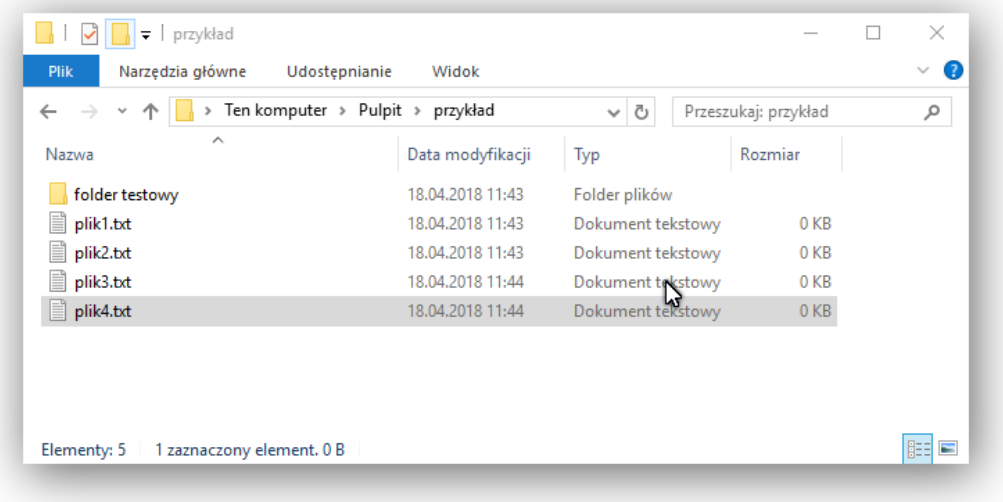

Następnie wybieramy pliki które chcemy poddać procesowi archiwizacji. Zależnie od tego czy interesuje nas pojedynczy plik czy tez większa grupa plików albo klikamy bezpośrednio na interesującym nas pliku, albo zaznaczamy dowolna grupę plików i klikamy prawym klawiszem myszy wywołując menu kontekstowe. W którym mamy możliwości wyboru współpracy z programem 7-Zip

| $\bullet$<br>Narzędzia główne<br><b>Plik</b><br>$\checkmark$<br>Udostepnianie<br>Widok<br>Ten komputer > Pulpit ><br>Ö<br>przykład<br>٩<br>Przeszukaj: przykład<br>$\mathbf{v}$<br>$\checkmark$<br>∠<br>$\hat{\phantom{a}}$<br>Data modyfikacji<br>Rozmiar<br>Typ<br>folder testowy<br>18.04.2018 11:43<br>Folder plików |
|----------------------------------------------------------------------------------------------------|
|                                                                                                    |
| Nazwa                                                                                                    |
|                                                                                                    |
|                                                                                                    |
| e<br>plik1.bt<br>18.04.2018 11:43<br>0KB<br>Dokument tekstowy                                                                                                    |
| Ħ<br>plik2.txt<br>0 <sub>KB</sub><br>18.04.2018 11:43<br><b>Dokument tekstowy</b>                                                                                                    |

*Przykład zaznaczenia wielu plików i folderów*

W tym momencie warto zwrócić uwagę, że z punktu widzenia programu nie ma żadnego znaczenia czy zaznaczać będziemy wiele plików w katalogu, czy tez sam katalog. Program będzie archiwizował dokładnie to co zaznaczymy. Jeżeli będą to pliki utworzy on archiwum zawierające pliki, jeżeli wskażemy katalog – archiwizacji ulegnie cały katalog wraz z wszystkimi plikami i podkatalogami w nim zawartymi niezależnie od typu.

W poniższym przykładzie chcemy spakować trzy z czterech plików, zaznaczamy trzy pliki korzystając z kombinacji Ctrl+lewy klawisz myszy, i klikamy na zaznaczeniu prawym klawiszem wywołując menu kontekstowe.

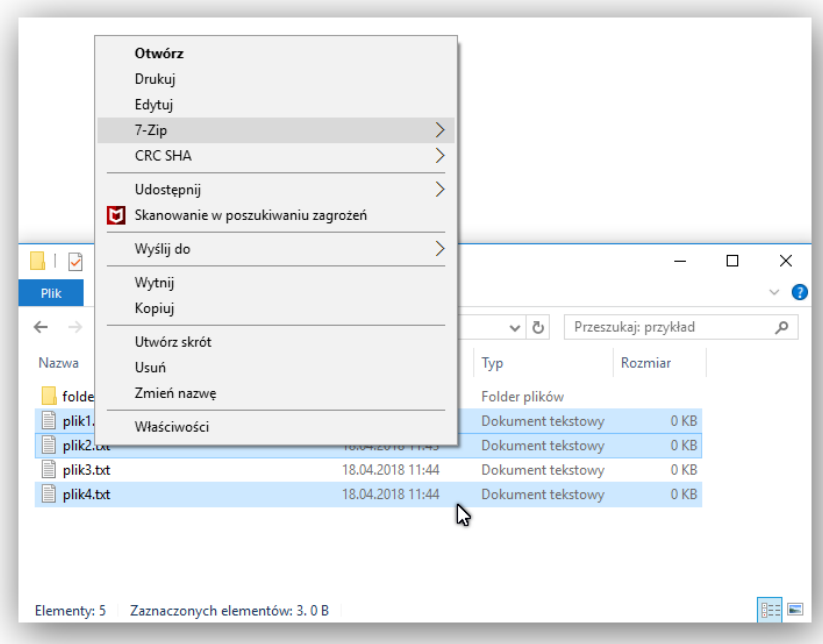

Wybieramy 7-Zip i z menu poleceń wybieramy "Dodaj do archiwum..." lub "Skompresuj i wyślij emailem" jeżeli chcemy wysłać spakowany plik. Pozostałe opcje tworzą archiwa automatycznie bez możliwości modyfikacji ustawień wykonywanego archiwum.

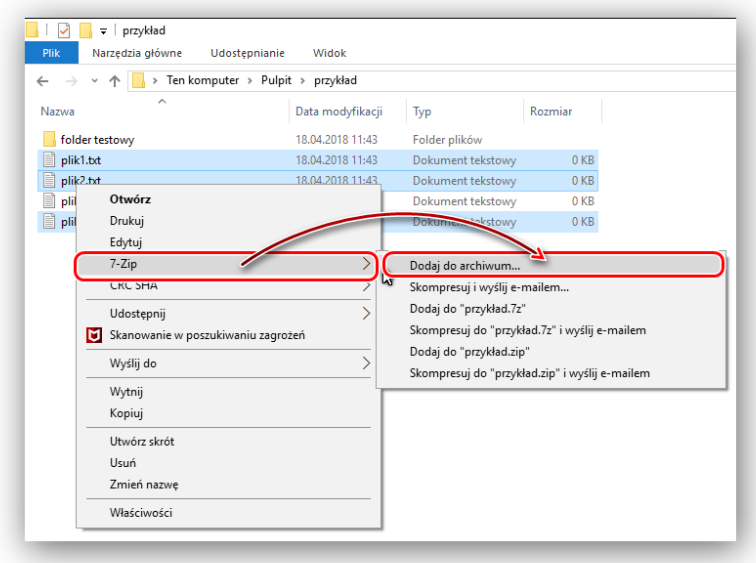

Należy pamiętać, że o ile polecenie "Dodaj do archiwum..." tworzy plik archiwum bezpośrednio w miejscu w którym znajdują się wskazywane pliki, o tyle "Skompresuj i wyślij e-mailem" działa na ciut innej zasadzie. W tym przypadku plik przygotowywany jest w lokalizacji tymczasowej a następnie uruchamiany zostaje DOMYŚLNY program pocztowy przypisany do operacji związanych z obsługa poczty. W programie tym zostaje uruchomiona procedura wysyłania nowej wiadomości e-mail do której zostaje załączone archiwum. Po wysłaniu tego maila plik tymczasowy zostaje usunięty.

Sama obsługa tworzenia archiwum wykonywana jest identycznie.

Po wybraniu plików, kliknięciu "Dodaj do archiwum..." wywoływane jest okno opcji przypisanych do archiwum. Tutaj mamy możliwość wyboru formatu archiwum, dodatkowych opcji oraz szyfrowania.

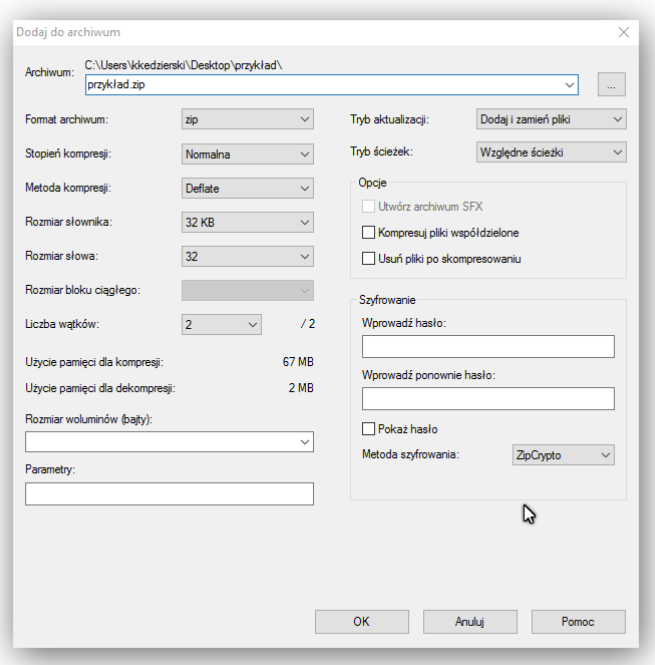

W pierwszym kroku zmieniamy format archiwum i wybieramy format 7z stanowiący natywny format dla tego programu.

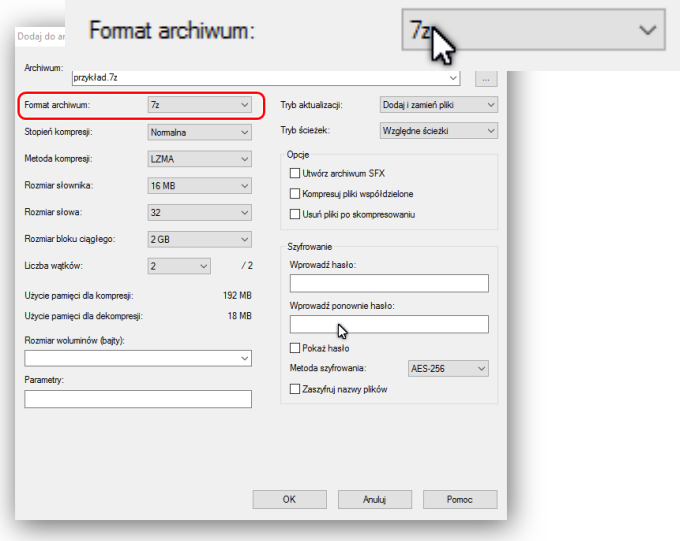

Następnie zaznaczamy opcje szyfrowania nazw plików, dzięki czemu nie będzie możliwości podejrzenia nazw plików podczas podglądu zawartości archiwum

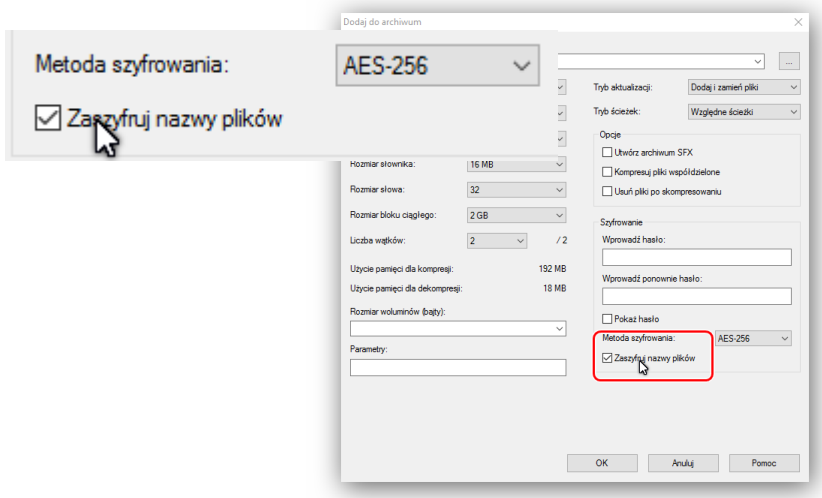

Następnie wprowadzamy hasło, starając się by spełniało ono zasady :

- Długość hasła co najmniej 10 znaków Hasło nie może zawierać Imienia lub nazwiska osób powiązanych z plikiem Hasło nie może zawierać informacji identyfikujących jednostki których dotyczy plik / pliki
- Hasło powinno zawierać :
	- o co najmniej jedną cyfrę
	- o co najmniej jedną dużą literę
	- o co najmniej jedną małą literę
	- o co najmniej jeden znak specjalny ( !@#\$%^&\*()\_+ itp… )

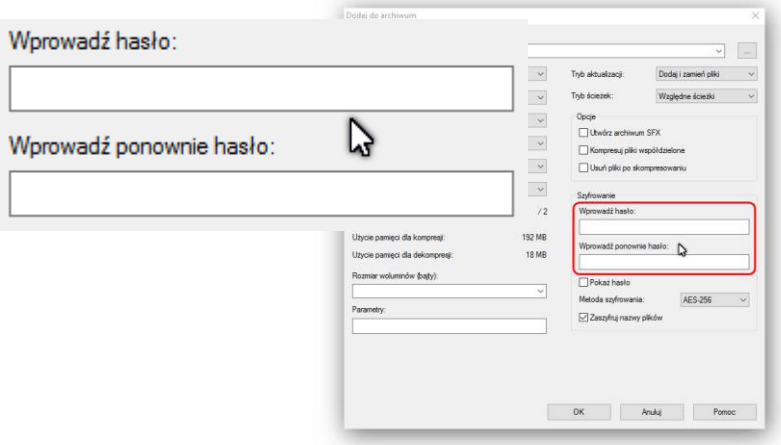

*Metoda podwójnego wprowadzania hasła ( hasło niewidoczne )*

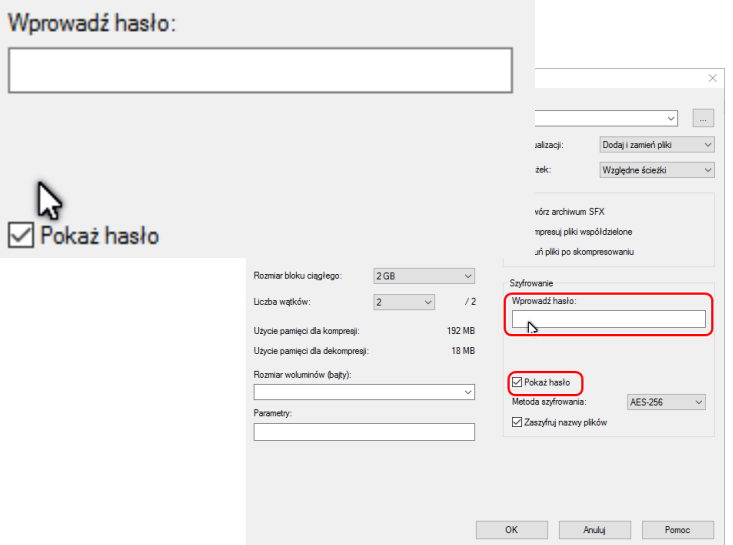

*Pojedyncze wprowadzenie z podglądem hasła ( nie używamy gdy istnieje ryzyko, że ktoś może widzieć ekran komputera )*

W tym momencie wszystkie informacje niezbędne do zaszyfrowania pliku są już zaznaczone i możemy wykonać operację kompresji z szyfrowaniem. Po kliknięciu "OK" program wykona operacje.

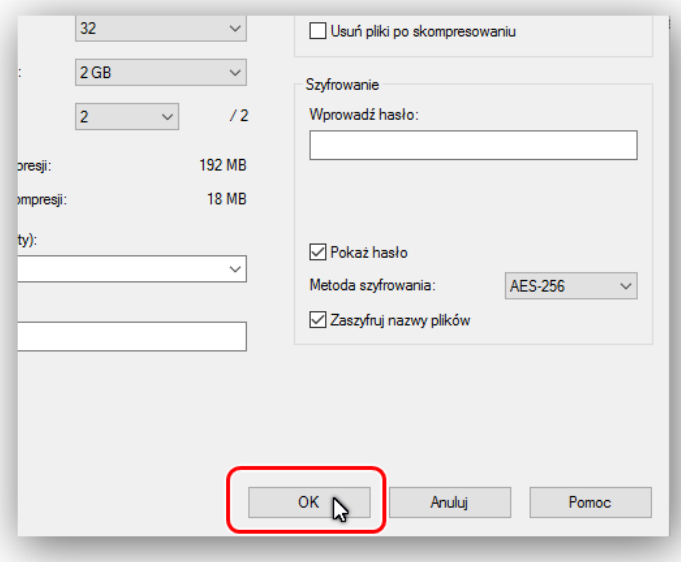

Wynikiem operacji będzie plik o nazwie ( domyślnej na podstawie archiwizowanych plików lub też własnej wpisanej ( pamiętamy by pozostawić rozszerzenie .7z )

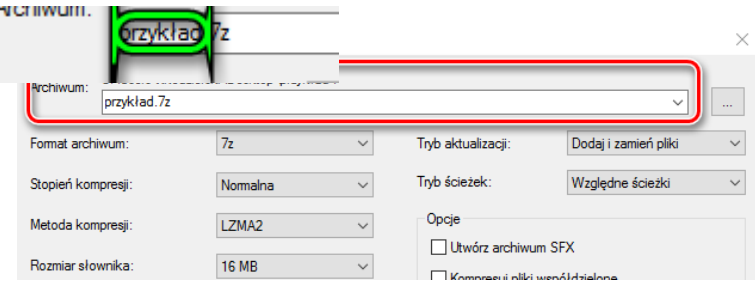

*Miejsce do wprowadzenia własnej nazwy pliku. Pamiętajmy zmieniamy WYŁĄCZNIE część zaznaczoną zieloną ramką.*

Pozostałe przydatne funkcje programu 7-Zip które możemy wykorzystać przy pakowaniu :

**Stopień kompresji** – określa jak bardzo program ma kompresować dane. Im wyższy stopień kompresji tym większy czas na wykonanie operacji, a rozmiar pliku wynikowego powinien być mniejszy

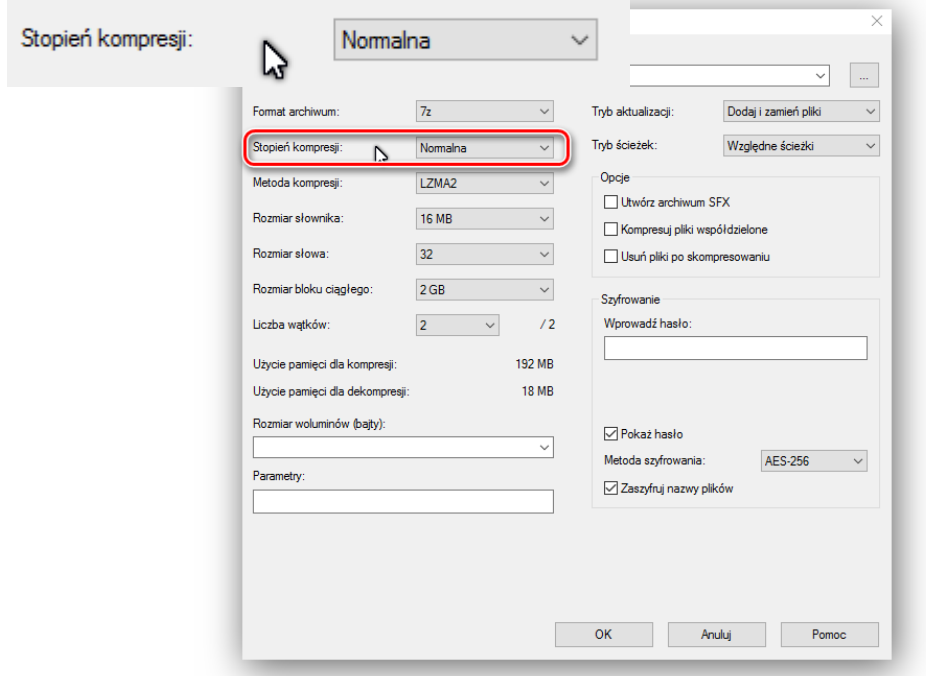

**Rozmiar woluminu** – program automatycznie będzie tworzył archiwum nie większe niż zadany rozmiar. W przypadku gdy archiwum przekracza zdefiniowany limit program tworzy kolejny plik będący kontynuacją tworzonego archiwum. Można skorzystać z predefiniowanych rozmiarów dostępnych poprzez listę rozwijalną lub też wpisać rozmiar ręcznie ( M = Megabajt )

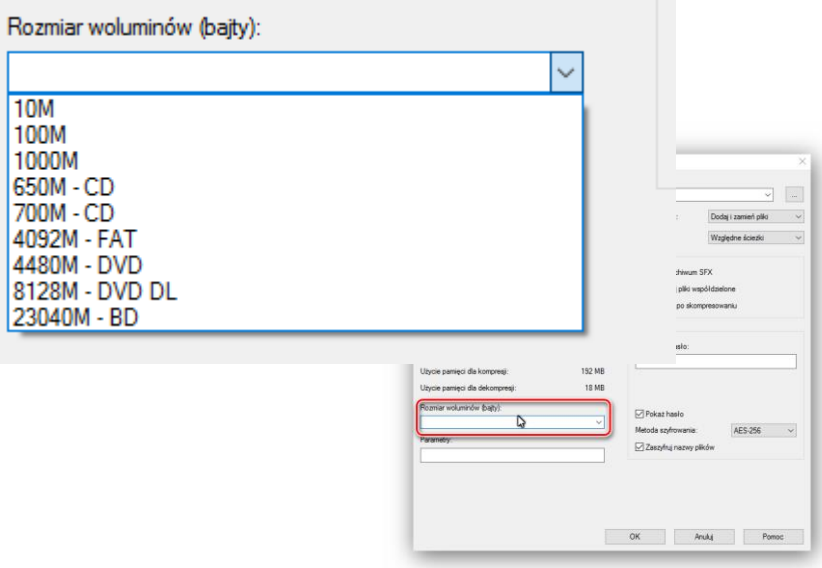

**Tryb aktualizacji** – opcja przydatna w sytuacji aktualizacji już istniejących archiwów

Gdzie kolejne opcje powodują :

- Dodaj i zamień pliki dodaje nowe pliki i zamienia te które się powtarzają
- Aktualizuj i dodaj pliki aktualizuje już istniejące pliki i dodaje nowe
- Odśwież istniejące pliki odświeża pliki które już istnieją w archiwum
- Synchronizuj pliki synchronizuje archiwum i katalog źródłowy

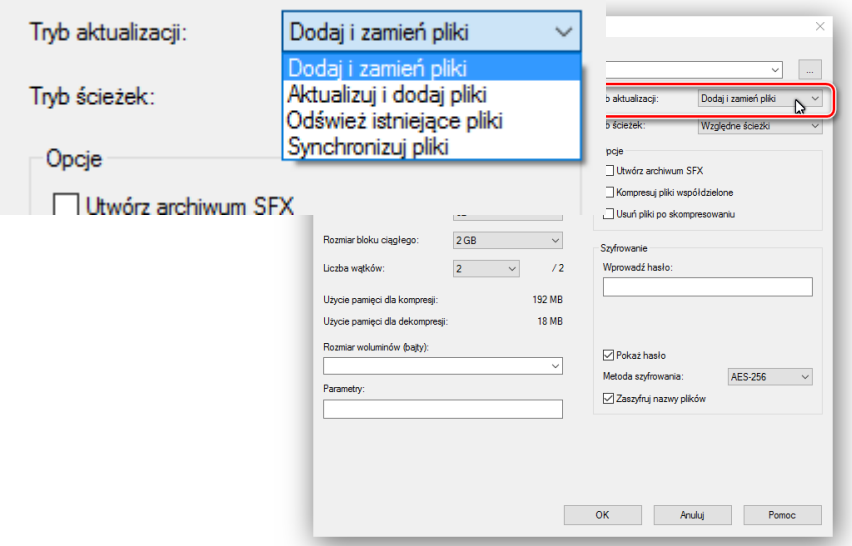

**Opcja "Utwórz archiwum SFX"** – dzięki tej opcji mamy możliwość utworzenia samorozpakowującego się pliku który nie wymaga od odbiorcy programu obsługującego archiwum. Pliki takie mają format .exe i stanowią duże ułatwienie, mogą stanowić jednak również źródło problemów. Pliki \*.exe ze względu na potencjalna szkodliwość są traktowane z dużą nieufnością przez liczne usługi pocztowe i programy antywirusowe.

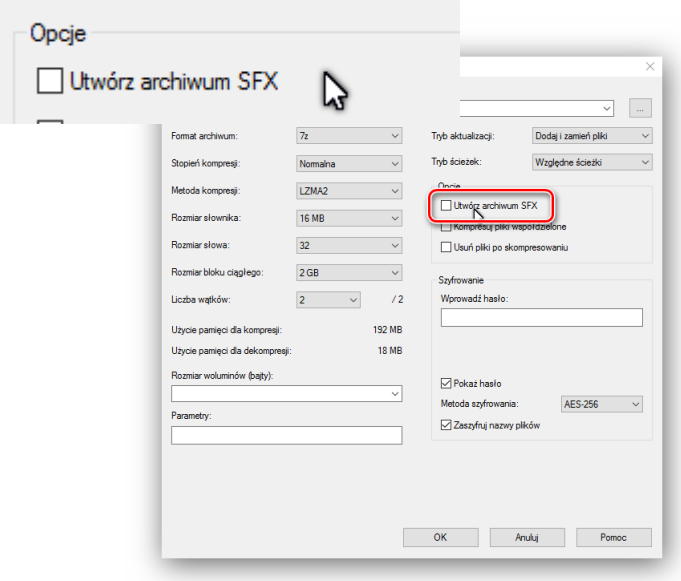

## **Opcja "Usuń pliki po zaszyfrowaniu"** – UWAGA opcji tej używamy z dużą ostrożnością – po

prawidłowym wykonaniu archiwizacji program usuwa pliki źródłowe z dysku. Pliki pozostają wyłącznie w spakowanym archiwum.

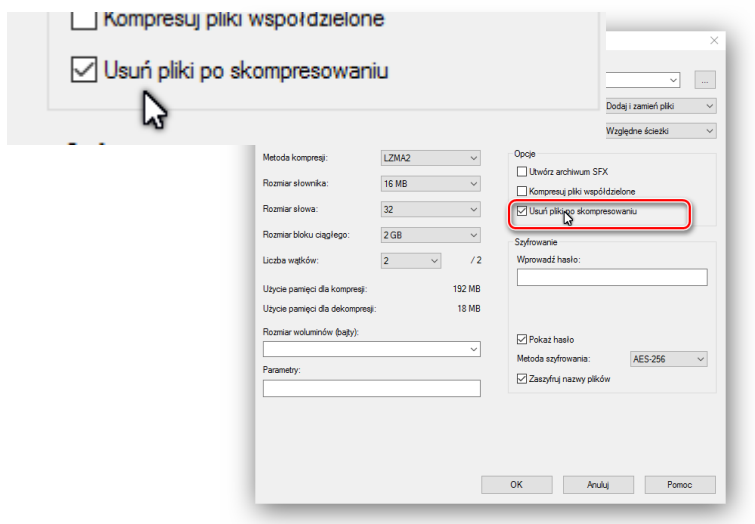

Po archiwizacji powstaje plik o rozszerzeniu .7z ( w tym przypadku przykład.7z )

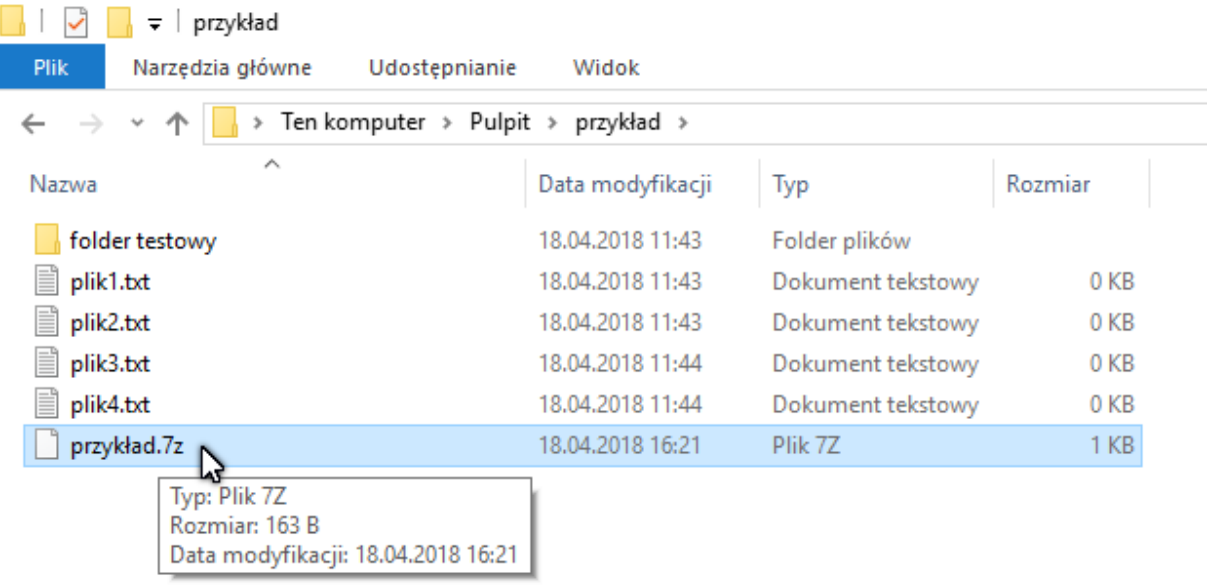

Tak przygotowany plik możemy przesłać pocztą lub też przekazać inna formą komunikacji elektronicznej, pamiętajmy jednak że :

Każde zabezpieczenie da się złamać. Poza tym że plik/pliki zaszyfrowaliśmy starajmy się ograniczyć do minimum możliwość uzyskania do niego dostępu osobom postronnym.

Bezpieczeństwo w dużym stopniu zależy od bezpieczeństwa hasła które zostało wykorzystane do zabezpieczenia pliku. Haseł nie udostępniamy osobom postronnym, staramy się by były możliwie skomplikowane, ulegały okresowym zmianom i nie powtarzały się na przestrzeni czasu. Hasła przekazujemy osobom zainteresowanym w sposób bezpieczny i niezależny od przekazywania samego pliku.

## Dekompresja pliku zabezpieczonego hasłem

Plik przenosimy w miejsce w którym chcemy go rozpakować a następnie klikamy na nim prawym klawiszem myszki uruchamiając menu kontekstowe.

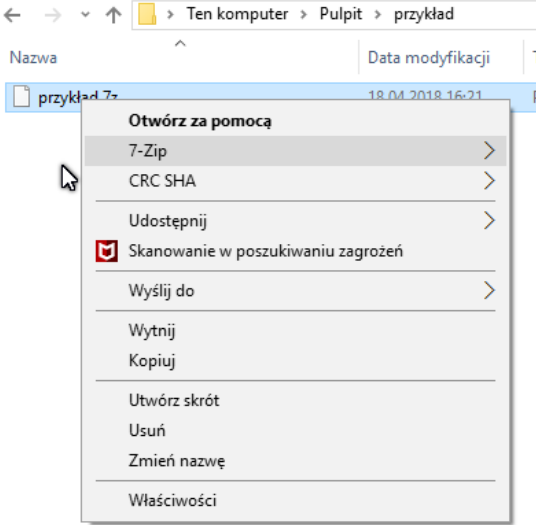

Z menu kontekstowego wybieramy opcję "Wypakuj tutaj" lub "Wypakuj do "[nazwa]\" " ( gdzie nazwa jest nazwą archiwum )

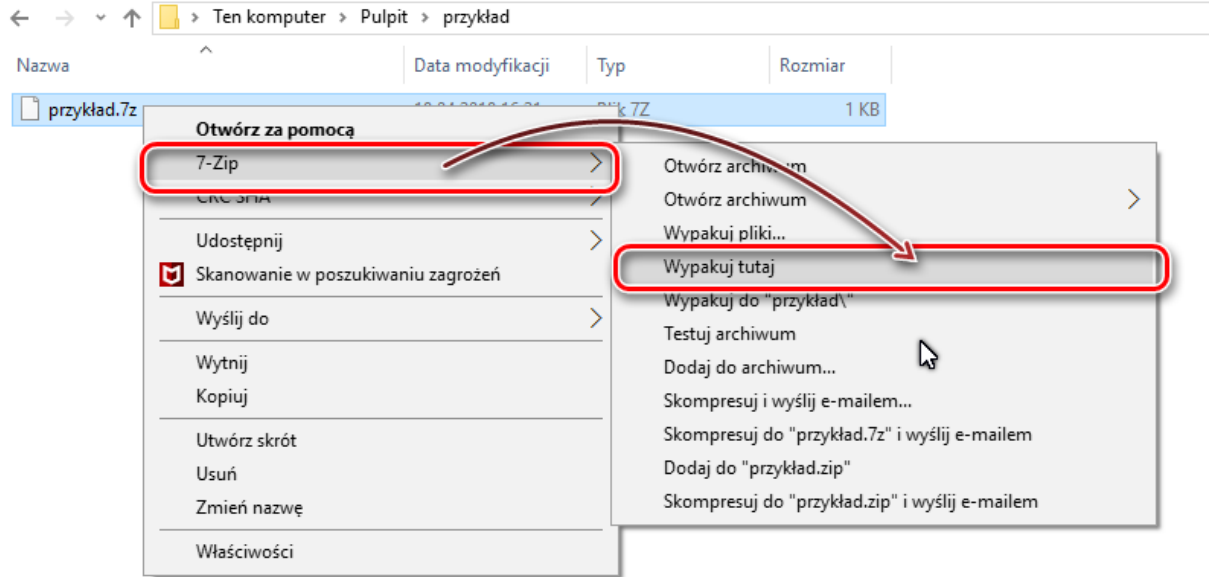

Polecenie to spowoduje iż zostanie uruchomiony program rozpakowujący który w pierwszym przypadku wykona dekompresje bezpośrednio do katalogu w którym znajduje się archiwum, a w drugim utworzy katalog o nazwie tożsamej do nazwy archiwum i tam umieści jego zawartość. W przypadku gdy archiwum jest zabezpieczone hasłem w następnym kroku pojawi się monit o podanie hasła do archiwum

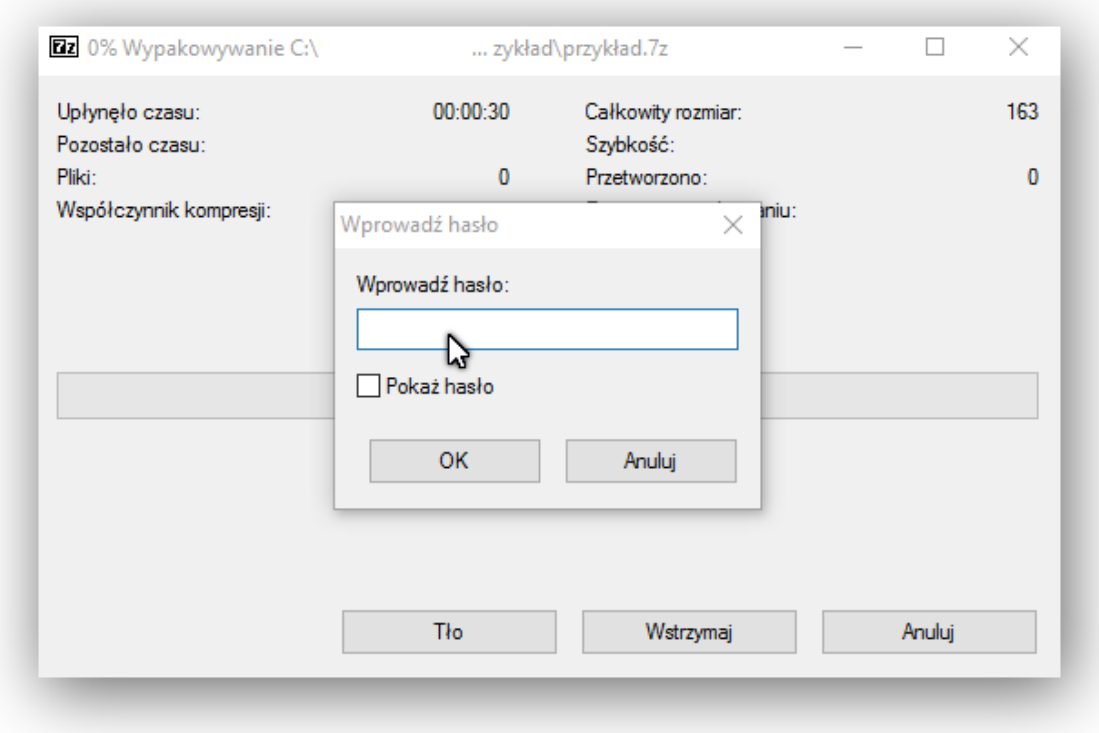

W przypadku błędnie wpisanego hasła pojawi się informacja o nieprawidłowym haśle i program zakończy pracę..

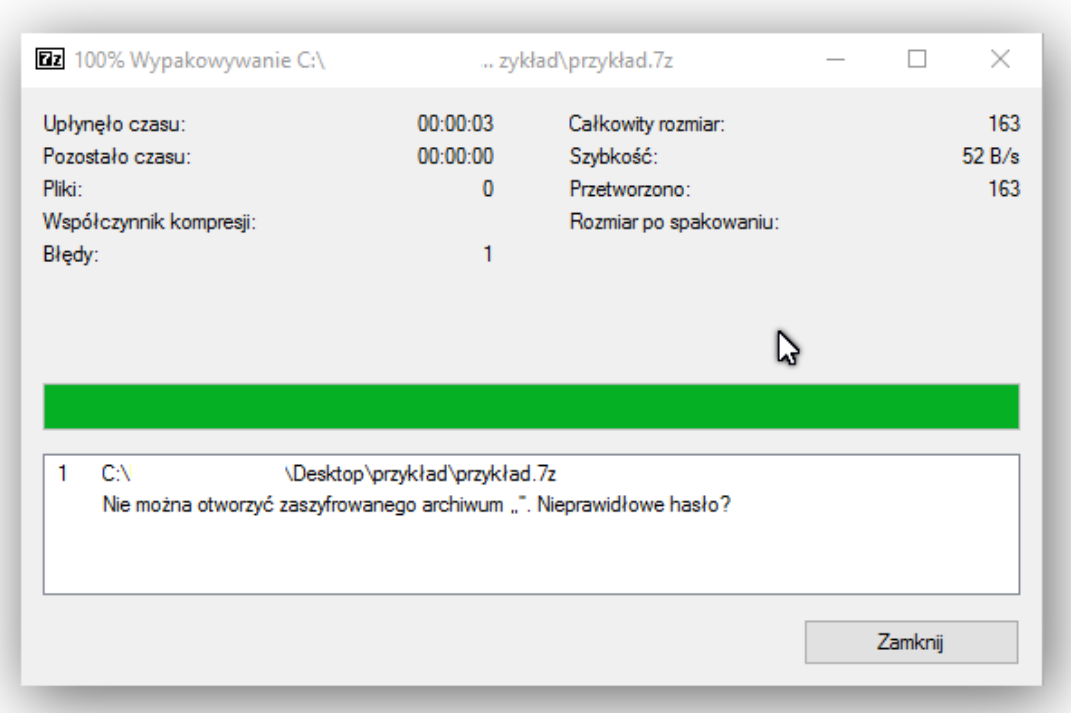

Natomiast po prawidłowym podaniu hasła pliki zostają rozpakowane i umieszczone we wskazanym folderze.

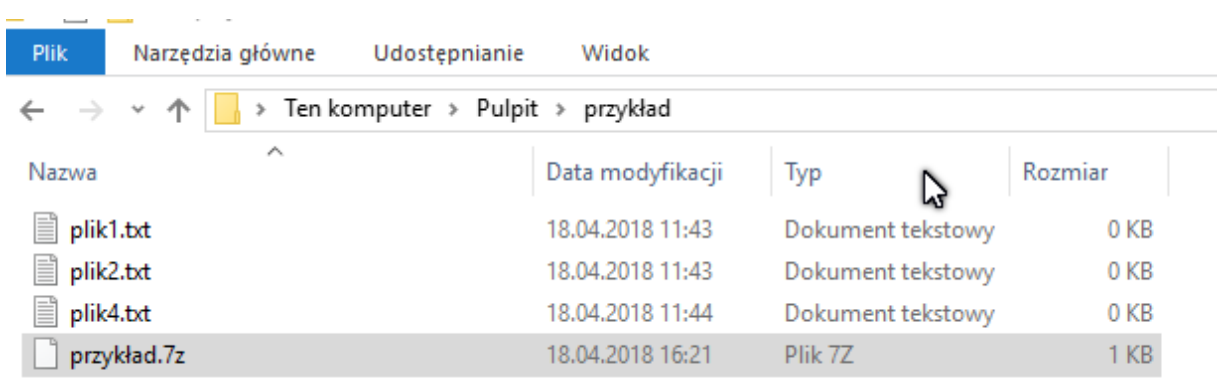

Po rozpakowaniu archiwum można skasować.

Próbę podania hasła można wykonywać wielokrotnie.